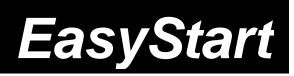

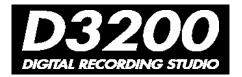

KORG

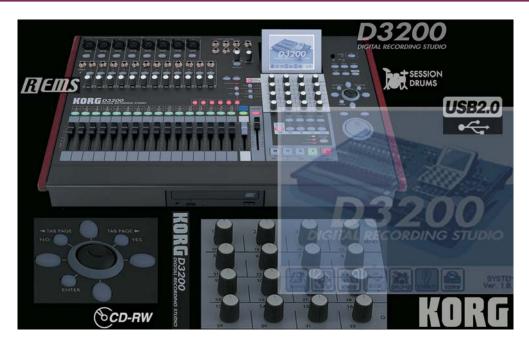

#### D3200 Main Features

- 32 track recorder plus a dedicated stereo master track a total of 272 virtual tracks!
- Up to 12 track simultaneous recording in both 16 and 24bit
- Record / playback @ 44.1 or 48kHz, with No Audio Compression
- New Knob Matrix and ClickPoint™ interface for fast and easy navigation!
- 44 channel, 12 buss automated digital mixer (69bit processing)
- 8-XLR inputs w/ individually switchable phantom power
- 12- 1/4 TRS balanced inputs w/26dB pads and 48dB trim knobs
- 4-band fully parametric EQ (2-band shelving EQ on CH.25-32) plus 4 band master EQ
- Up to 11 simultaneous effects per song: 8 inserts, 2 masters and a final song effect.
- High quality REMS mic, amp and cabinet effects (56bit)
- Dynamic Fader and Scene Automation; 100 Scenes per song and extensive digital editing
- Session Drums™ 756 drum patterns with tons of real-time control and easy operation
- Dedicated guitar input and tuner
- Internal 40 GB IDE hard disk for recording.
- Internal CD-RW for ripping, mastering and backup
- Hi-speed USB 2.0 for easy connection to computers backup; import/export WAV files

# EasyStart CONTENTS

#### **Getting Started:**

| D3200 Connections and Navigation                         | 2           |
|----------------------------------------------------------|-------------|
| Modes and Features Tour                                  | 3-5         |
| Creating and Working with a New D3200 Song:              |             |
| Assigning Inputs; Using EQ and Effects                   | <u>5-</u> 6 |
| Recording with Session Drums; Mixing Down and Mastering  | 7           |
| Burning Audio CDs and Backing up Your Data via USB       | 8-9         |
| Shortcut Kove: Important D2200 Owner's Manual Poferences | ٥           |

# Getting Started - Connections:

- 1. First, connect the AC power cable > Make sure that the MONITOR LEVEL knob and PHONES LEVEL knob are turned down first, and then connect audio cables from the MONITOR OUT L/R jacks on the top of the D3200 to your stereo powered monitor system (or connect headphones to the PHONES jack).
- 2. Press the POWER ON key on the rear panel, and then press the ON key on the top panel.

# Getting Around on the D3200

In this section, you'll become familiar with navigating the D3200, while getting an overview of the D3200's most-powerful features. In the second section, you'll create a groovy drum track utilizing the Session Drums™, learn the basics of recording, mixing and burning a CD of your song. Complete this first section now, so that you can become familiar with the main modes and navigation.

#### A few words on ClickPoint...

The D3200 uses a number of new elements to create a fast and flexible navigation system that allows you to quickly select any parameter. These elements include:

- ClickPoint system
- Cursor "Compass" keys
- ENTER key
- Tab Page>/YES key
- <Tab Page /No key</li>
- VALUE WHEEL and +/- keys
- The Knob Matrix

ClickPoint is basically a fingertip trackball that allows any displayed parameter to be selected by simply moving the on-screen cursor over the parameter and pressing down. Using ClickPoint is not the only way to move the cursor around the screen...

Four cursor "Compass" keys representing UP, DOWN, LEFT and RIGHT surround ClickPoint. These keys can also be used to select any displayed parameter.

Finally, the <Tab Page/No and Tab Page>/Yes keys allow you to change Tab Pages within the display, or answer YES/NO in an open dialog box without using any cursor action at all. Once selected, the parameter will appear with a dark "box" outline. Parameters can be adjusted using the VALUE WHEEL as well as the + and – keys for precise incremental control.

#### The Knob Matrix

The D3200's Knob Matrix provides 16 real-time control knobs, arranged in four rows and four columns. This arrangement mirrors the onscreen presentation of many parameters – four bands of EQ with four knobs per, etc. - providing a truly intuitive design. The Knob Matrix can be assigned to any of a number of parameters – EQ, FX, Pan, Send Levels, etc. The Knob Matrix knobs can work in either a "Jump" or "Match" mode – allowing you to optimize the controllers for a custom feel...

The default setting is MATCH. Holding down the JUMP/MATCH key while adjusting a knob or fader temporarily switches to JUMP operation.

Settings for the ClickPoint cursor speed and Knob/fader "Jump/Match" settings can be made in the SYSTEM menu. Press the SYSTEM MIDI key to the right of the display, click the "Control" tab in the display then make your selections.

### The D3200's Transport controls are shown as follows:

[●] = RECORD [▶] = PLAY [■] = STOP [4] = REWIND [▶] = FAST FORWARD

# Modes and Features Tour

- 1. First, load the demo song: Press the SONG key, and then click the " ▶ " popup button in the display, next to the current song name > Select "001: I'd Be A Fool", and then click "OK".
- 2. Click "Copy" in the display then click "Yes" and "OK" when completed.
- 3. Now to un-protect the copied demo song: Click "Protect" > Click "OFF", and then click "OK". Note that the rest of the song edit functions are now visible and accessible in the display.
- 4. Press the [▶] key to start playback of the demo song. Slowly raise the MONITOR or PHONES level knob to a comfortable listening position.

## The [METER] key

The Meter Track View displays regions of audio, levels for playback tracks, effects, output levels as well as the currently selected virtual tracks, track names and locate points.

### As the song continues to play...

- 1. Press the **METER** key located to the left of the top row of **Matrix Knobs**.
- 2. You can change this view to display CH-Input, Pre or Post Fader meter levels, and also select your choice of Track or Fader views. Try it: Click the "▶" popup button in the upper left corner of the display > under Select View: click "FaderView", and then click "OK". Now you're viewing meter levels in addition to the Fader and Pan settings for the song! To view tracks 17-32, press the 17-32 channel selection key (above channel 13 fader).

## The [CH VIEW] Key

This screen displays the settings and status of a single channel. Level, pan, effects, EQ, etc. are all accessible on one page!

- 1. Press the **[■]** key to stop song playback.
- 2. Press the CH VIEW key (located to the left of the Knob Matrix) > Select different channels by pressings the channel keys above the faders (the selected channel key lights yellow), or click the "CH" in the upper left corner of the display and use the DIAL or + and keys to change channels. The Knob Matrix is active here for control of the selected channel's Effect send levels and EQ. Try it.!
- Press the TAB PAGE>/YES key to view the "Ch Routing" tab. Here you can view the signal flow for the selected channel.

### The [TRACK] & [SCRUB] keys

- 1. Press the TRACK key, located to the right of the display, and then select the "Vtrk1-32" tab in the display. This screen displays the currently selected virtual track for each channel. You can name your tracks by clicking the "Rename" button in the display. There is also a handy time-saving preset name list available! Click the "Rename" button, and then press the " > "popup next to the name. Here you can scroll through the list and select one of the preset names > Click "Cancel".
- 2. Next, select the "MasterTrk" tab. There are eight virtual stereo master tracks available to mix (bounce) down to. These are used to bounce tracks and mixdown finished songs for CD burning.
- 3. Now select the "EditTrk" tab, then click the " > " popup button in the upper left corner of the display next to "CopyTrk", to view the list of editing functions > Leave "CopyTrk" selected and press "OK".
- 4. Press the **SCRUB** key located to the left of the **DIAL**. Here you can view a track's waveform and use the **DIAL** to "scrub" or control the playback of the selected track. Use the "ZOOM" cursors in the display to change the waveform view. Click the "▶" popup next to Trk # located in the upper left of the display and select **TRACK 1** (the lead vocal), click "**OK**" then use the **DIAL** to scrub the vocal.

## D3200 Automation

The D3200 has two types of automation – Scene and Event (Dynamic) Automation.

### SCENE AUTOMATION [The SCENE key]

With Scene automation, 100 "snapshots" of track fader, EQ, pan and effect on/off settings can be stored in every song, and recalled during playback at registered locations.

- 1. Press the MIXER key, located next to the METER key > Click the "FADER/PAN AUTOMATION" button in the display, and then select the "Mixer View" tab.
- 2. Press the **LOC 1/IN** key to return to the beginning of the song.
- 3. Press the **STORE** key then press the **SCENE** key to store the present settings to the first scene.
- 4. Press PLAY to forward into the song a few seconds then STOP and change some of the fader and pan settings.
- 5. Press the **STORE** key then press the **SCENE** key to store the new settings as the second scene.
- 6. Press the LOC1/IN key to return to the beginning of the song and press PLAY. Watch the Mixer View, to monitor the first stored Scene's Pan and Fader settings as they change to the second stored Scene's Pan and Fader settings.

#### **EVENT AUTOMATION**

Event automation allows real time recording and playback of fader and pan settings, as well as channel on/off, effect/aux send on/off, master fader and expression (using the optional EXP2 expression pedal).

#### Recording Automation on a track:

- 1. Select the "Automation" tab, and then press the LOC 1/IN key to return to the beginning of the song.
- 2. Record-enable **Master Fader** automation by clicking on the "▶"(play) button next to the "Master Fader" in the display > Set it to "●"(Rec), and then click the Automation "ON [PLAY]" button to switch it to "ON [Rec]"
- 3. Press the [▶] PLAY key on the transport to start playback of the song, move the MASTER fader all the way up and down several times, and then press the [■] STOP key.
- 4. Press the **LOC 1/IN** key to return to the beginning of the song, and then playback the song to hear the result > Select the "Mixer View" tab to view the mixer. It's that easy!

See the D3200 Owner's Manual pages 52-53 for more on Scene and Event automation

## [EFFECT] & [EQ] Keys

The D3200 has a multitude of high quality (56bit) effects to choose from. There are three effect sections (Insert, Master and Final). Up to 11 effects can be used simultaneously in a song! There are 52 effect algorithms and plenty of programs – 128 Preset, 128 User, and 32 that can be stored with each song.

The D3200 also provides a 4-band fully parametric EQ on channels 1-24, 2-band shelving EQ on channels 25-32 and a 4-band fully parametric Master EQ. There are 50 EQ presets, plus 50 user locations.

- 1. Press the EFFECT key (located to the left of the Knob Matrix), and then select the "EFFRouting" tab. Here you can view the effects that are being used in this song > Insert effects can be used as input effects recorded with the incoming signal (indicated by "IN" at the far left) or as playback track effects (indicated by "TR"). To change this status, select the "IN" or "TR" and rotate the DIAL > To the right of this parameter is the channel in which each insert effect is applied. This can be changed in the same way.
- 2. Select the "MstrEFF1" tab in the display. It's easy to make edits to the effects using the Knob Matrix. Here you can make custom settings, rename and save your own custom effect presets.
- 3. Press the **EQ** key located to the left of the Knob Matrix. Here you can view and make changes to a selected channel's EQ, using the Knob Matrix. Select the "**EQ Library**" tab to view the EQ presets. This is a great time saver!

See the D3200 Owner's Manual pages 54-57 for more information on editing and using effects

# The [MIXER] Key

1. Press the **MIXER** key, located to the left of the Knob Matrix. Here you will find access to input/output assignment, pairing faders, scene automation, mixer setups, EQ, effect sends etc.

### The [Session Drums™] Key

Session Drums make it fast and easy to create a realistic drum track in real-time, without any tedious programming! There are 756 drum (and metronome) patterns including fills and endings. Even better, you have control over the mix and tuning of the drums, and parameters such as shuffle and humanize can be controlled in real-time, using the Knob Matrix. And of course, you can always go in an edit the track after the fact. You can even trigger the D3200s drum sounds via MIDI input, to create your own drum tracks using an external MIDI keyboard or sequencer! You'll work with Session Drums in the following section...

# Creating and Working with a New D3200 Song

In this section, you'll learn the basics on creating a new song. You'll understand how to assign inputs, apply effects and EQ to your input source, use Session Drums, as well as mix down, burn a CD and back up your song to a computer.

You will need a guitar or microphone <u>and a blank CD-R</u> for this section. Oh, and maybe have a refreshing beverage of your choice nearby ©

#### Create a new song:

- Press the SONG key and click "New" in the display > For "New Song Type", choose "44.1 kHz/ 16bit", and then select "OK".
- 2. Rename the song by clicking "Rename" in the display > Click "ClearAll", name the song "QUICKTOUR", and then select "OK'.

### Assign an input:

- 1. Make sure that the **PAD** key, located above the **TRIM** knob for **INPUT 1** is in the **up** position, and that the **TRIM** knob is set all the way left to -12dB.
- 2. Connect a guitar to the GUITAR IN jack on the top panel.
- If you are using a **microphone**, make sure that the **PHANTOM** power switch for **INPUT 1** is set to **OFF**, unless you're using a condenser mic that requires phantom power. Connect your mic to INPUT 1 on the top panel.
  - 3. Press the MIXER key, and then click "CH INPUT/SubMixer" in the display. Here, you can select which track each input will be recorded onto, by clicking the icon that looks like a phone jack and using the DIAL to set the input > Select "1" for "SOURCE" on CHANNEL 1 (This is the default setting).
  - 4. Press the **REC/PLAY** key (above channel 14) > Set CHANNEL 1 record status to record by pressing the **CHANNEL 1** key to switch it's status from **PLAY** (green) to **REC** (red).
  - 5. Press the METER key > Click the " ▶ " popup button in the upper left corner of the display > Under Select Level Meter Position, click "PreFader", and under Select View, click "TrackView" > Click "OK".
  - 6. Gradually raise **CHANNEL FADER 1** to **-0-** and as you play or sing, adjust the channel **TRIM** knob so that your loudest playing doesn't cause the TRIM LED to light RED (indicates clipping).
- If you are using a keyboard or a guitar with active pickups, press the **PAD** key (-26dB), and turn the **TRIM** knob up to set the appropriate input level.

See the D3200 Owner's Manual pages 42-44 /page 100-101 for more on inputting audio

### Assign effects and EQ to the input:

- 1. Press the **EFFECT** key, and then select the **"EFFRouting"** tab > In the upper left corner of the display, make these settings for **INSERT EFFECT 1: "IN" "CH: 1"**.
- 2. Click "InsEFF1 POO0:NO EFFECT", and then click the "Select" button in the display.
  - If you are recording a **guitar**, select **"Multi"** then select the preset of your choice and click **"OK"**.
  - If you are using a **microphone**, select **"SFX&etc"** from the Mono effect category, and then select **"P109: Studio Mic&Pre"** and press **"OK"**.
- Select the "MstrEFF1" tab > click the " ▶ " popup button to choose a master effect > Select "Reverb&Delay" > Select "P002: Smooth Hall", and then click "OK".
- 4. Press the CH VIEW key > Rotate the Matrix knob #1 to adjust the reverb amount.
- 5. To apply EQ to the input press the MIXER key, click "EQ/ATT/PHASE", and then select the "EQ/ATT" tab.

  Use the Knob Matrix to adjust EQ, or select the "EQ Library" tab and select an EQ preset.

Ok, you're almost ready to record. But first, let's add a drum track so you can get your groove on...

#### Build a drum track with Session Drums:

- 1. Press the SESSION DRUMS key, and then press the RUN key to its right (LOC 4/END key) Use the Knob Matrix knob #1 to select a GROUP, Matrix knob #2 to select a SESSION (a pattern within the group), knob #3 for a VARIATION and knob #4 to adjust the tempo. Adjust the DRUMS fader next to the MASTER fader to adjust the volume. Find a GROUP and SESSION you want to use.
- 2. Click the "KIT" button in the display. Here, you can make adjustments to the individual drum sounds using the Knob Matrix.
- 3. Click the "KIT CHANGE" button, and check out some different drum kits! If you find a kit you want to use, click "OK". To use the originally assigned drum kit, click "Cancel". If you made changes to the kit or mix, check the "Hold" check box any changes you made will be used, otherwise the preset settings will be used. When you're finished, Click "Exit".
- 4. Select the "DrmsMixer" tab in the display, and then click the "Monitor" button under Assign. On this page you can route the drums through effects and make EQ adjustments as well > Use Matrix knob #5 to add some reverb to the drums.
- 5. Select the "SessionDr" tab > Press the SessionDrums [●] REC key (LOC 2/OUT), and then press the SessionDrums [■ ▶] STOP/PLAY key to start recording.
- 6. Use **Matrix knob #3** to change to different **VARIATIONS**, and press the **FILL** key to add fills when desired. Click the "**Ending**" button in the display to add an ending > Press [■ ▶] to stop recording after the desired number of measures.
- 7. Press the **DRUMS** key above the **DRUMS fader** so that it lights **green**. This will allow you to monitor the drums, while recording a track.

#### Record your input while monitoring the drums:

- 8. Press the **METER** key > Press the [●] button (it will blink red), and then press the [▶] button to start recording > when finished recording, press [■], and then press **LOC 1 IN** key to return to the beginning of the song.
- 9. Set channel 1 to playback by pressing the **CHANNEL 1** key so that it changes to **green**, and then press the [ > ] button to playback the track.

See the D3200 Owner's Manual pages 58-64 for more in-depth coverage of the Session Drums features.

#### Mixdown and master your song:

The D3200 has a dedicated **Stereo Master Track** for bouncing and mixing. The Master Track contains eight virtual tracks, allowing you to record up to eight different mixes, and then choose your favorite for burning to CD. Before final mastering, each song also provides access to a **Master EQ** and **Final** (mastering) effect.

- Press the MIXER key and select "EQ/ATT/PHASE" > Select the "MasterEQ" tab. Here you can make fine
  adjustments to the mix of a song. Make some adjustments using the Knob Matrix knobs, while playing back
  the song.
- 2. Press the EFFECT key > Select the "FinalEFF" tab > Press the " ▶ " popup button next to "P000: NO EFFECT" and select the "Dynamics&Filter" category > select "P041: Mastering Comp" and click "OK". Make desired adjustments using the Knob Matrix knobs.
- 3. Press the METER key > Press the MASTER key (above the MASTER fader) to record-enable the MASTER TRACK for mixdown (it will light red).

- 4. Playback the song, and make sure the **MASTER fader** level is not clipping (watch the MST L.R at the far right of the display), and then press [■].
- 5. When you are ready to record, press the **LOC 1 IN** key to return to the beginning of the song > Press the [●] key (it will blink red), and then press the [▶] key to begin recording.
- 6. Press [■] when completed > Press the MASTER key so it turns green (play), and then press the [▶] key to playback the mix.

See the D3200 Owner's Manual pages 28-34 and 67-68 for more on Mixdown and Mastering.

# Create an audio CD of your song:

- 1. Insert a blank CD-R in the D3200's CD-RW drive > Press the **CD** key, and then select "**Album CD**" in the display.
- 2. Click the "Add" button in the display > Select the song "QUICKTOUR" > Click "OK", and then click "Yes".
- 3. Click the "Write to CD" button in the display, and then click "Yes". The display will indicate "Making Image File", followed by "Writing CD" > When prompted "Write Another CD?", click "No".
- 4. To listen to the CD on the D3200, press the CD key > Select "CD PLAYER", and then press the play " ▶ " button in the display.
- 5. Now you can eject the CD from the drive, and listen to your first D3200-recorded CD on your stereo, while sipping your favorite beverage. Enjoy!

See the D3200 Owner's Manual Pages 79-82 for more on CD burning and the CD modes.

### Backup your data to computer using USB:

The D3200 has a 4GB partition dedicated for file transfers to/from the computer via a USB connection. *Partition size can be set to 2, 4 or 8GB, depending on your needs.* First, the data must be copied to the 4GB partition, and then that partition can be mounted on your computer desktop. Individual tracks can by transferred as WAV files, or entire songs can be backed up.

#### Now to backup your "QUICKTOUR" song...

- 1. Connect a USB cable from the D3200 to your computer.
- 2. Press the **SYSTEM/MIDI** key > Select the "Backup" tab in the display.
- 3. Click the "Exec." button in the display to backup the currenlty selected song, "QUICKTOUR" > Click Yes to confirm, and then click "OK" when completed.
- 4. Select the "PC File" tab, and then click "USB Mode" in the display.
- 5. The 4GB partition will mount on the desktop, and will show up as a drive named "KORG D3200". On a PC, this can be found by opening My Computer; on a Mac it will mount directly on the desktop. Double click this icon to open it > Open the "KORG" folder > Open the "BACKUP" folder > Drag the file "QUICKTO1.DBK" to your computer HD, to place a copy on the hard disk.
- 6. On a PC, perform the "Unplug or eject hardware" command; on a Mac, drag the "KORG D3200" icon to the trash, and then click "Exit" in the D3200 display to exit USB Mode.

See the D3200 Owner's Manual Page 93 for more on backing up and restoring data.

#### **D3200 SHORTCUT KEYS**

The D3200's Shortcut keys provide instant access to the most commonly used functions in a recording and mixing session, such as meter view, channel input track assign, track editing, undo / redo, mixer automation and other repeatedly-used functions. To use a "Shortcut", press and hold a specific key, then select or scroll through options with another key.

## Here are a few Shortcut keys to check out...

Meter source options: Press and hold the METER key, and then scroll through the options available with the L/R

cursor keys.

Display Meter/Track: Change the track/fader view of the display. Press and hold the METER key then use the UP /

DOWN cursor keys.

Track editing options: Press and hold the TRACK key, and then 1) scroll through options with the +/- increment

keys, or 2) press the channel keys above faders 1-15.

**Automation options:** Press and hold the **MIXER** key, and then press the **SCENE** key.

CH Input page: Press and hold the MIXER key, and then press the REC/PLAY key (above channel 14).

**DrmsMixer page:** Press and hold the **MIXER** key, and then press the **CH VIEW** key to instantly access your

drum mixer.

Master EQ: Press and hold the MIXER key, and then press the Master EQ key.

# Important D3200 Owner's Manual References

| MIDI Sync / MIDI Machine Control (MMC)                       | 94 / 124    |
|--------------------------------------------------------------|-------------|
| Using MIDI to control Scenes / MIDI                          | 94 / 124    |
| Working with WAV files and the Import/Export function        | 86-88 / 136 |
| Initializing/formatting and checking the internal hard drive | 90 / 121    |
| Backing up and restoring data via CD-R or USB                | 82 / 92     |
| Updating system software                                     | 96          |
| Troubleshooting                                              | 164         |
| Shortcut Keys                                                | 178         |

For more information, see the D3200 Owner's Manual, and visit <u>www.korg.com</u> for more support, tips and tricks!